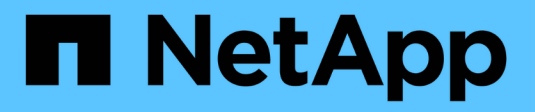

### **OnCommand Insight**

の内部ユーザのパスワードを変更しています OnCommand Insight

NetApp April 01, 2024

This PDF was generated from https://docs.netapp.com/ja-jp/oncommand-insight/config-admin/changingpasswords-in-the-server-connection-configuration-ui.html on April 01, 2024. Always check docs.netapp.com for the latest.

# 目次

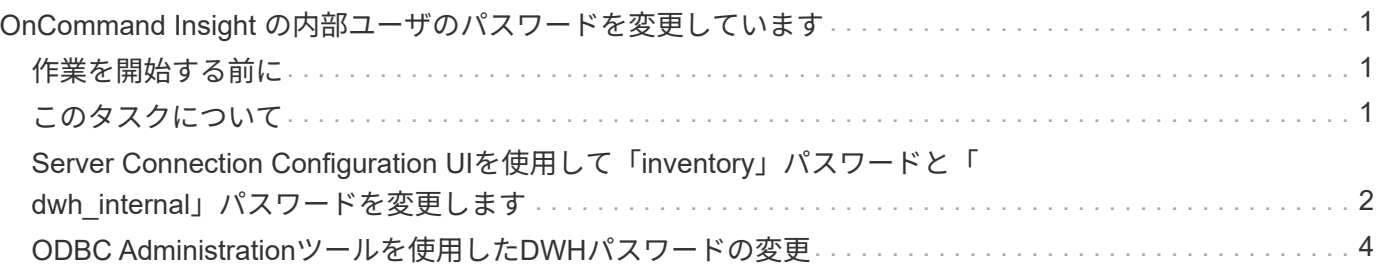

## <span id="page-2-0"></span>**OnCommand Insight** の内部ユーザのパスワードを 変更しています

セキュリティポリシーによっては、OnCommand Insight 環境でパスワードの変更が必要 になる場合があります。1台のサーバのパスワードの一部は、環境内の別のサーバに存在 するため、両方のサーバでパスワードを変更する必要があります。たとえば、Insight Serverでユーザのパスワード「inventory」を変更する場合は、そのInsight Server用に設 定されたData Warehouse Server Connectorでユーザのパスワード「inventory」と一致し ている必要があります。

### <span id="page-2-1"></span>作業を開始する前に

 $(i)$ 

パスワードを変更する前に、ユーザアカウントの依存関係を理解しておく必要があります。必 要なすべてのサーバでパスワードを更新しないと、Insightコンポーネント間の通信に失敗しま す。

### <span id="page-2-2"></span>このタスクについて

次の表に、Insight Serverの内部ユーザパスワードと、依存するパスワードが新しいパスワードと一致する必 要があるInsightコンポーネントを示します。

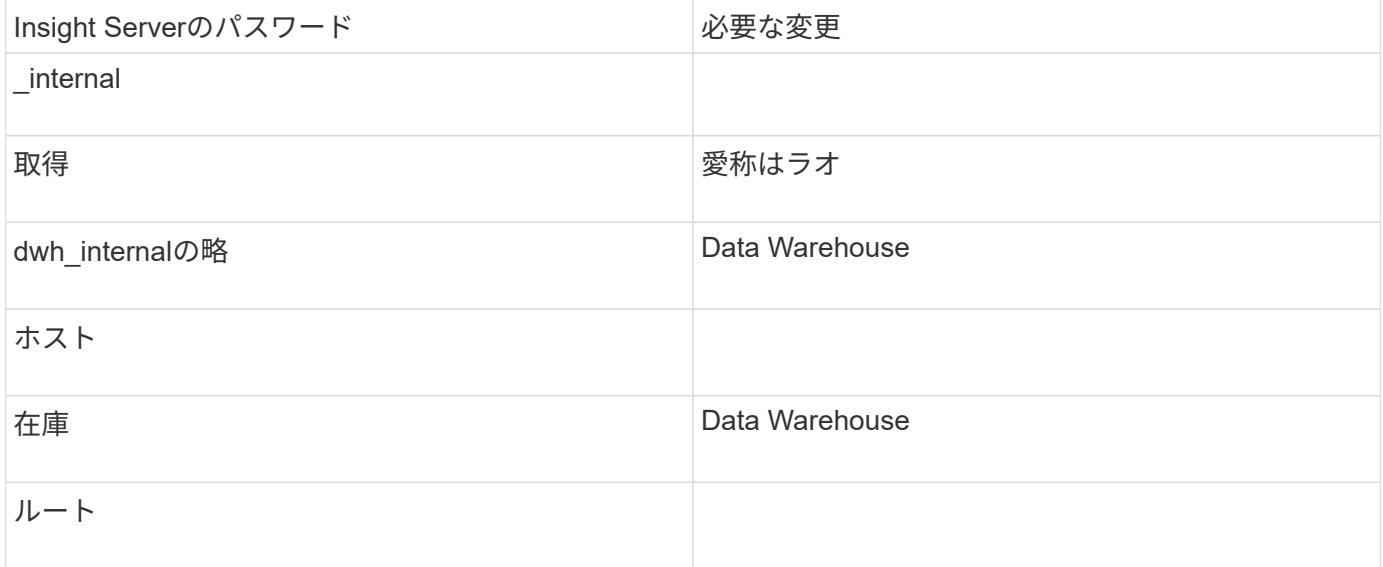

次の表に、Data Warehouseの内部ユーザパスワードと、依存するパスワードが新しいパスワードと一致する 必要があるInsightコンポーネントを示します。

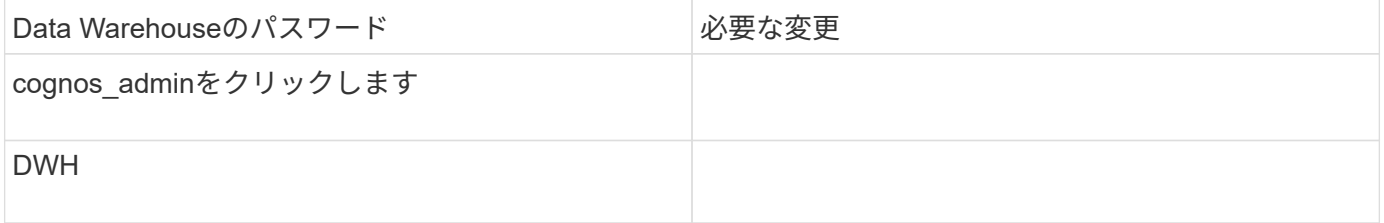

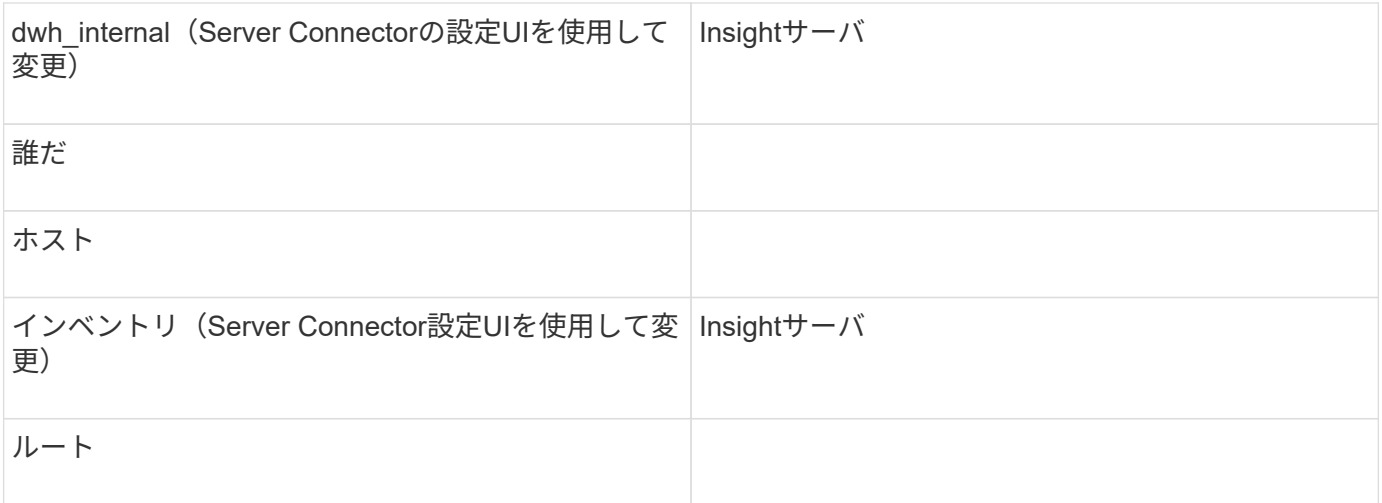

#### • DWHサーバ接続設定UIでのパスワードの変更\*

次の表に、LAUのユーザパスワードと、依存するパスワードが新しいパスワードと一致する必要があるInsight コンポーネントを示します。

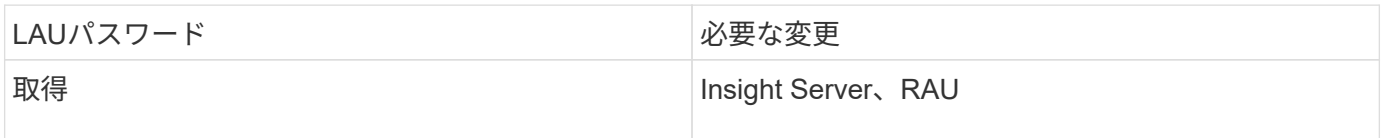

### <span id="page-3-0"></span>**Server Connection Configuration UI**を使用して「**inventory**」 パスワードと「**dwh\_internal**」パスワードを変更します

「inventory」または「dwh\_internal」のパスワードをInsight Serverと同じパスワードに 変更する必要がある場合は、Data Warehouse UIを使用します。

作業を開始する前に

このタスクを実行するには、管理者としてログインする必要があります。

#### 手順

- 1. Data Warehouseポータルにログインします <https://hostname/dwh>hostnameは、OnCommand Insight Data Warehouseがインストールされているシステムの名前です。
- 2. 左側のナビゲーションペインで、\*[コネクタ]\*をクリックします。

[Edit Connector](コネクタの編集)\*画面が表示されます。

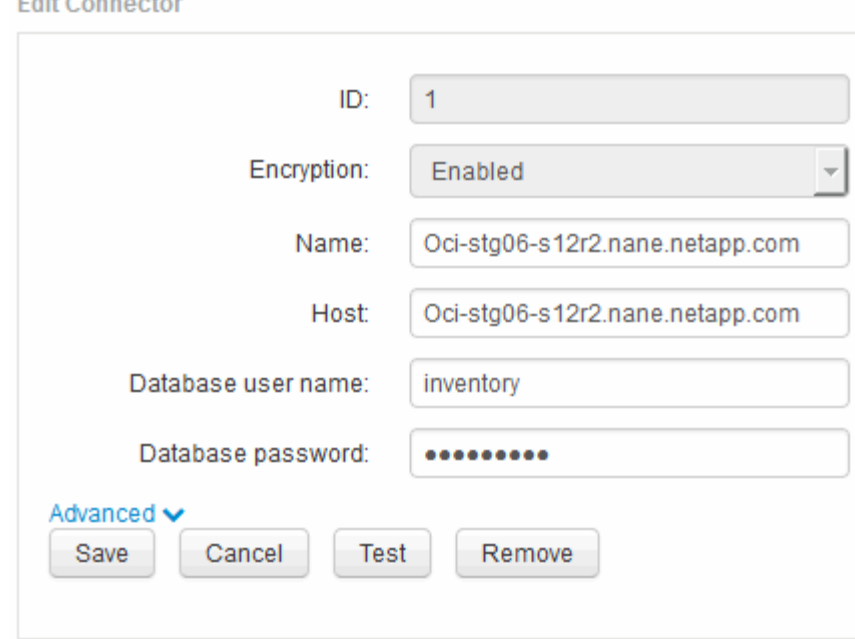

- 3. 「\* Database password \*」フィールドに新しい「inventory」パスワードを入力します。
- 4. [ 保存( Save ) ] をクリックします。
- 5. 「dwh\_internal」パスワードを変更するには、\*[詳細設定]\*をクリックします

[Edit Connector Advanced]画面が表示されます。

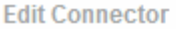

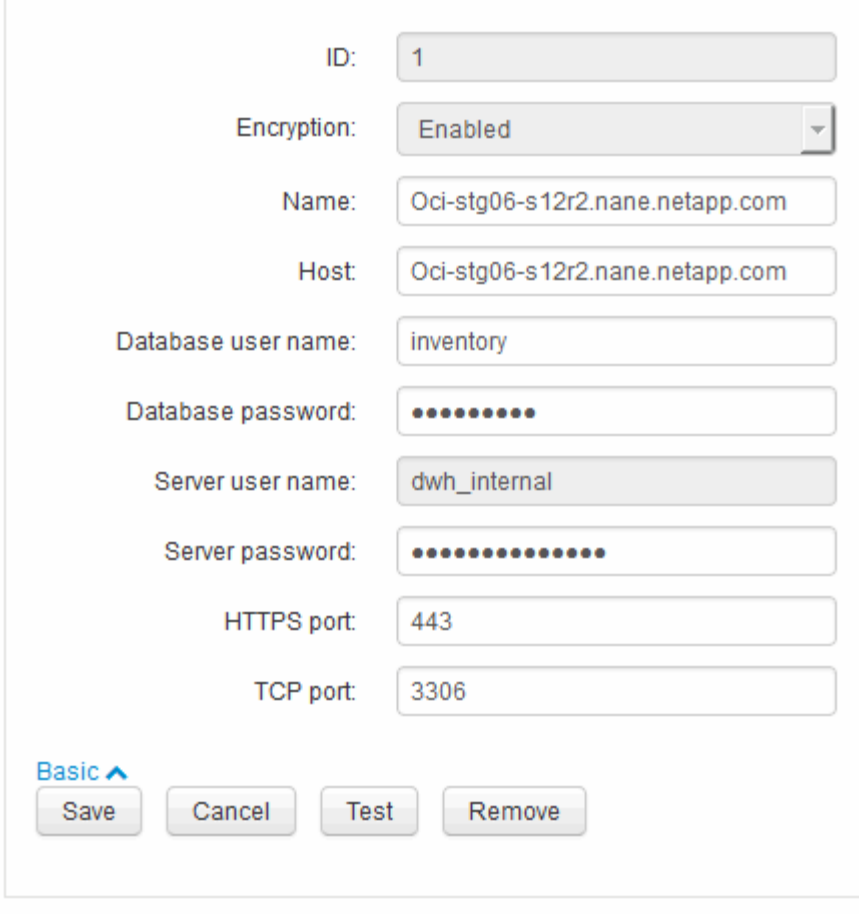

- 6. 新しいパスワードを\* Server password \*フィールドに入力します。
- 7. [ 保存 ] をクリックします .

### <span id="page-5-0"></span>**ODBC Administration**ツールを使用した**DWH**パスワードの変 更

Insight ServerでDWHユーザのパスワードをで変更した場合は、Data Warehouseサーバ でもパスワードを変更する必要があります。ODBC Data Source Administratorツールを 使用して、Data Warehouseのパスワードを変更します。

作業を開始する前に

管理者権限があるアカウントを使用してData Warehouseサーバへのリモートログインを実行する必要があり ます。

#### 手順

- 1. Data Warehouseをホストしているサーバへのリモートログインを実行します。
- 2. ODBC Administrationツールにアクセスします C:\Windows\SysWOW64\odbcad32.exe

[ODBC Data Source Administrator]画面が表示されます。

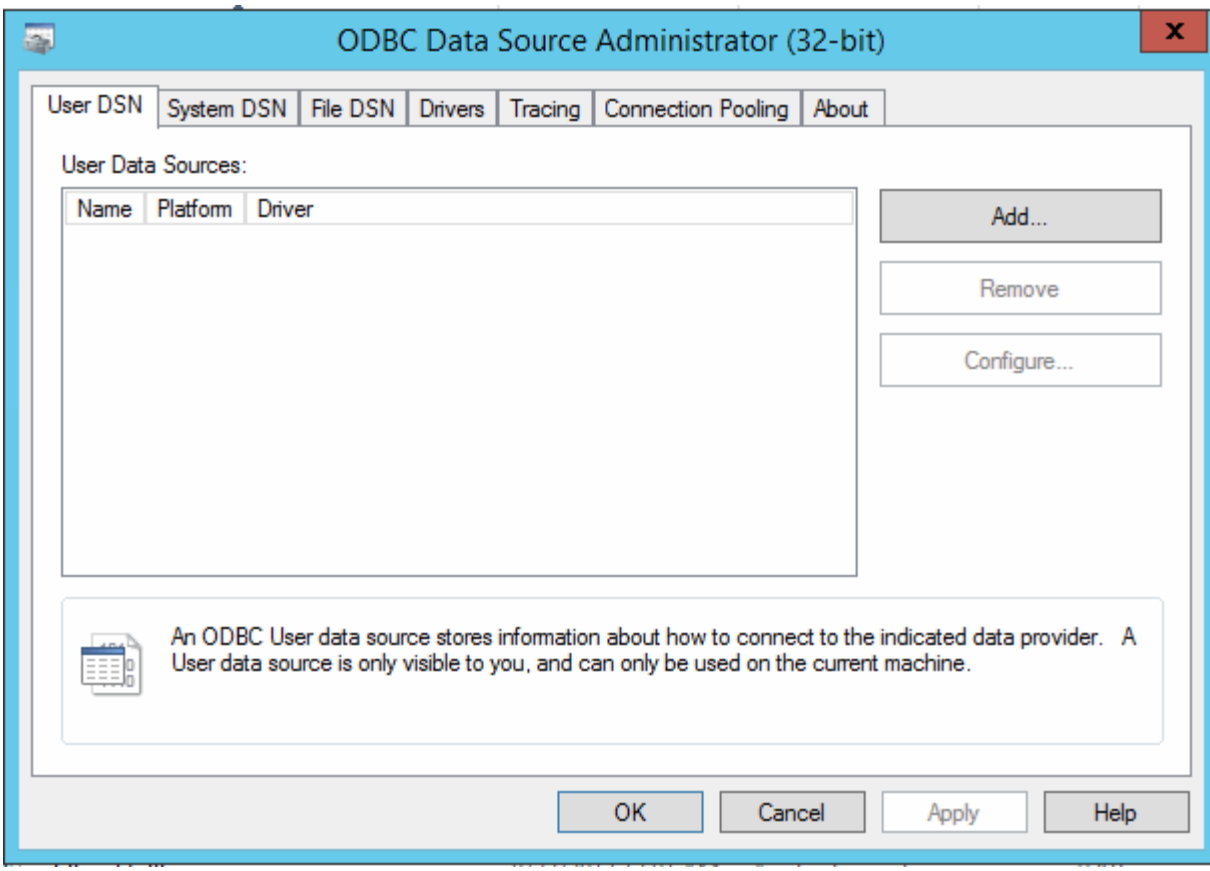

#### 3. [システムDSN]\*をクリックします

システムデータソースが表示されます。

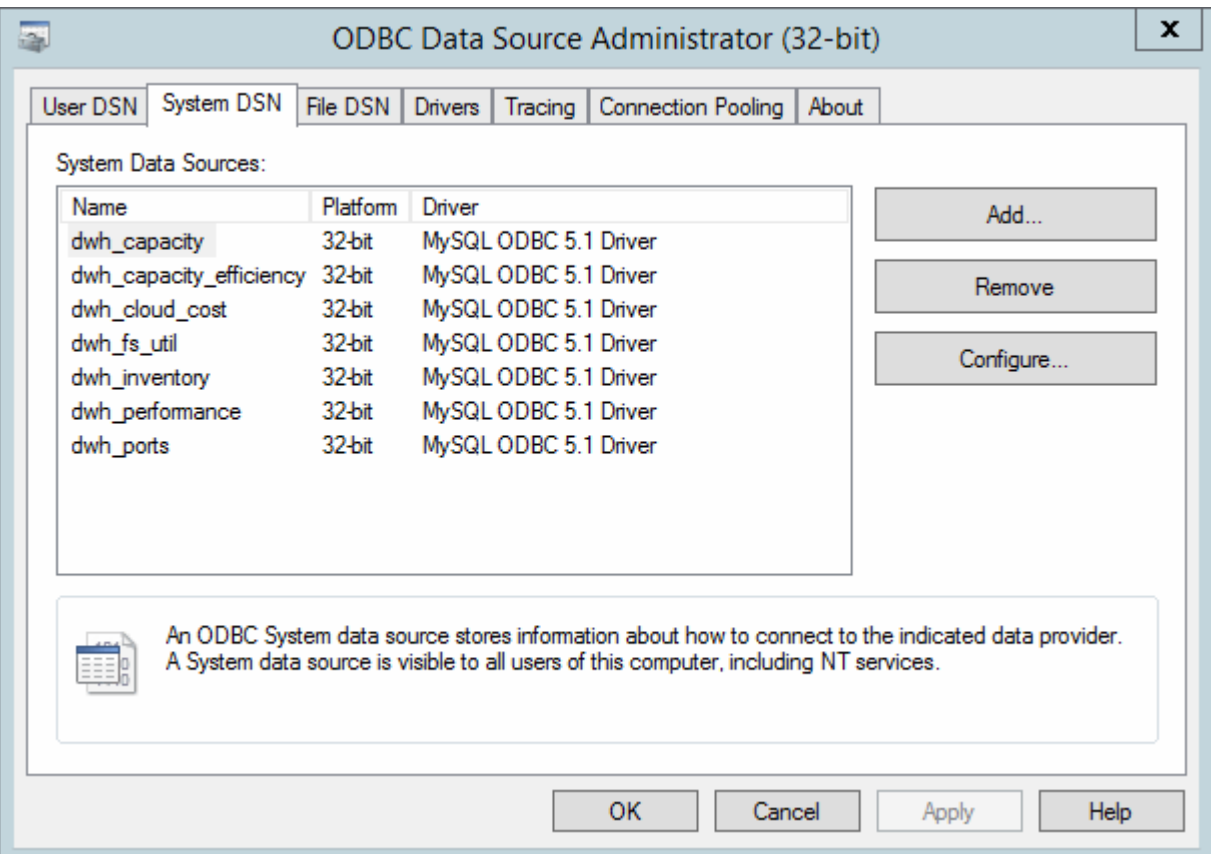

- 4. リストからOnCommand Insight データソースを選択します。
- 5. [設定]\*をクリックします

[Data Source Configuration]画面が表示されます。

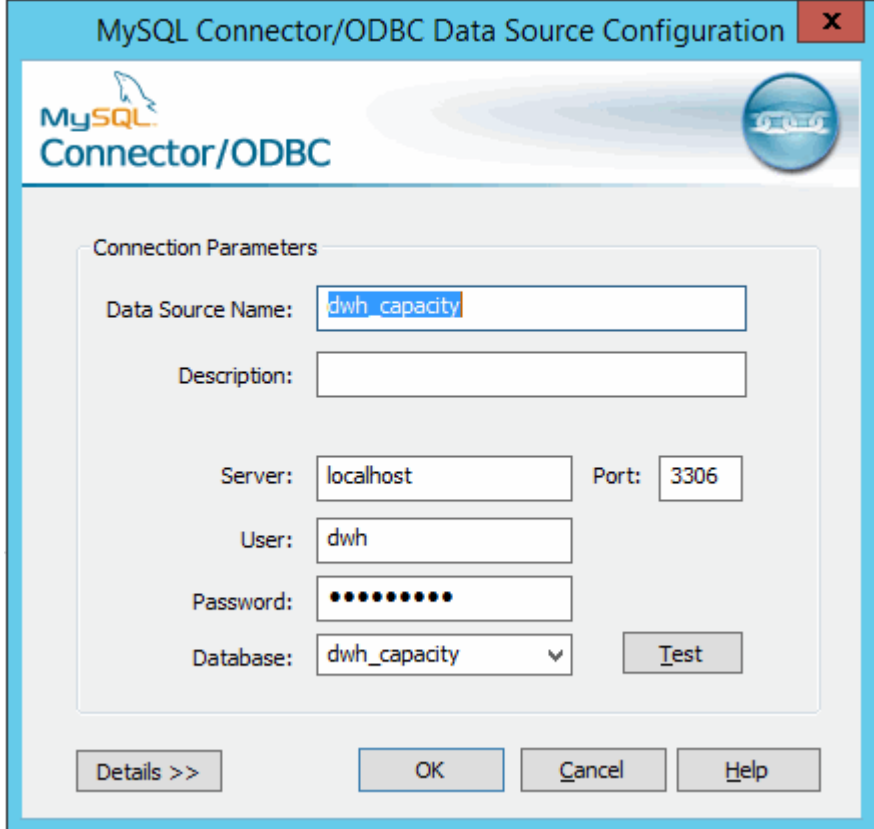

6. [パスワード]\*フィールドに新しいパスワードを入力します。

Copyright © 2024 NetApp, Inc. All Rights Reserved. Printed in the U.S.このドキュメントは著作権によって保 護されています。著作権所有者の書面による事前承諾がある場合を除き、画像媒体、電子媒体、および写真複 写、記録媒体、テープ媒体、電子検索システムへの組み込みを含む機械媒体など、いかなる形式および方法に よる複製も禁止します。

ネットアップの著作物から派生したソフトウェアは、次に示す使用許諾条項および免責条項の対象となりま す。

このソフトウェアは、ネットアップによって「現状のまま」提供されています。ネットアップは明示的な保 証、または商品性および特定目的に対する適合性の暗示的保証を含み、かつこれに限定されないいかなる暗示 的な保証も行いません。ネットアップは、代替品または代替サービスの調達、使用不能、データ損失、利益損 失、業務中断を含み、かつこれに限定されない、このソフトウェアの使用により生じたすべての直接的損害、 間接的損害、偶発的損害、特別損害、懲罰的損害、必然的損害の発生に対して、損失の発生の可能性が通知さ れていたとしても、その発生理由、根拠とする責任論、契約の有無、厳格責任、不法行為(過失またはそうで ない場合を含む)にかかわらず、一切の責任を負いません。

ネットアップは、ここに記載されているすべての製品に対する変更を随時、予告なく行う権利を保有します。 ネットアップによる明示的な書面による合意がある場合を除き、ここに記載されている製品の使用により生じ る責任および義務に対して、ネットアップは責任を負いません。この製品の使用または購入は、ネットアップ の特許権、商標権、または他の知的所有権に基づくライセンスの供与とはみなされません。

このマニュアルに記載されている製品は、1つ以上の米国特許、その他の国の特許、および出願中の特許によ って保護されている場合があります。

権利の制限について:政府による使用、複製、開示は、DFARS 252.227-7013(2014年2月)およびFAR 5252.227-19(2007年12月)のRights in Technical Data -Noncommercial Items(技術データ - 非商用品目に関 する諸権利)条項の(b)(3)項、に規定された制限が適用されます。

本書に含まれるデータは商用製品および / または商用サービス(FAR 2.101の定義に基づく)に関係し、デー タの所有権はNetApp, Inc.にあります。本契約に基づき提供されるすべてのネットアップの技術データおよび コンピュータ ソフトウェアは、商用目的であり、私費のみで開発されたものです。米国政府は本データに対 し、非独占的かつ移転およびサブライセンス不可で、全世界を対象とする取り消し不能の制限付き使用権を有 し、本データの提供の根拠となった米国政府契約に関連し、当該契約の裏付けとする場合にのみ本データを使 用できます。前述の場合を除き、NetApp, Inc.の書面による許可を事前に得ることなく、本データを使用、開 示、転載、改変するほか、上演または展示することはできません。国防総省にかかる米国政府のデータ使用権 については、DFARS 252.227-7015(b)項(2014年2月)で定められた権利のみが認められます。

#### 商標に関する情報

NetApp、NetAppのロゴ、<http://www.netapp.com/TM>に記載されているマークは、NetApp, Inc.の商標です。そ の他の会社名と製品名は、それを所有する各社の商標である場合があります。